# Use the My Family Lounge app for Casual Bookings

**Content**

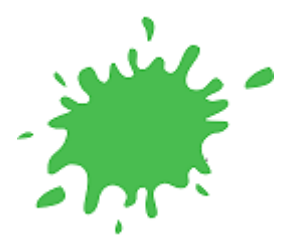

## **Using the My Family Lounge app for Casual Bookings**

Logging into your My Family Lounge account Understanding the calendar Using the calendar Using push notifications

**Logging into your My Family Lounge account**

- Enter your email address and password
- Press **Sign In**
- Select **Casual Bookings** from the Menu

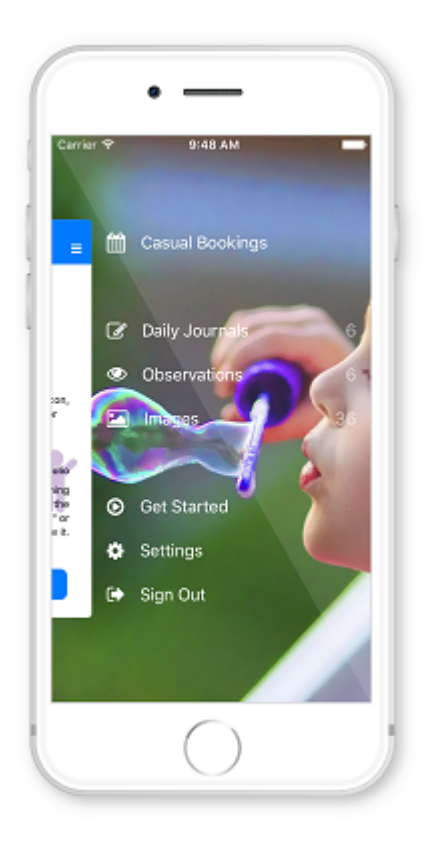

Click on one of your children's names

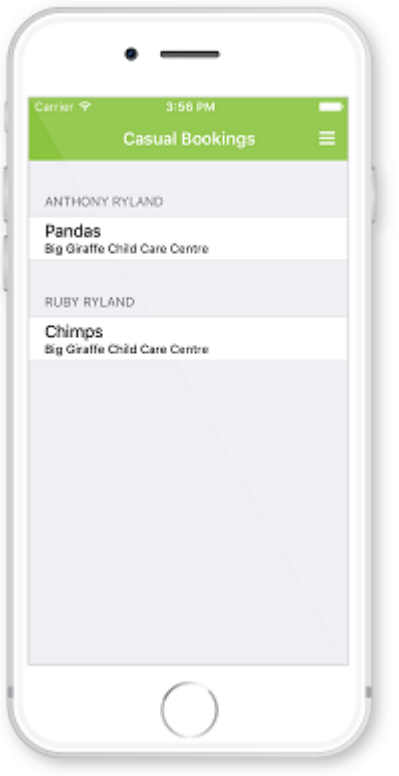

- If your child is currently booked into multiple rooms you will be asked to select the room
- You will now be viewing the calendar

## **Understanding the Calendar**

The calendar view is the main view within the Casual App. Your child's booked days and the rooms available days are displayed here

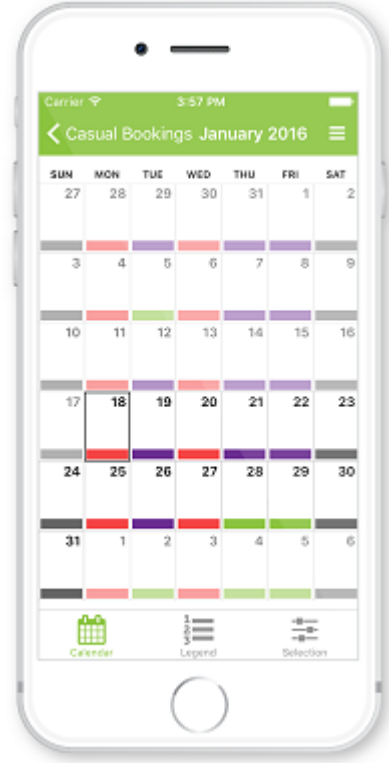

## **Legend**

The **Legend** view explains each colour displayed on the calendar

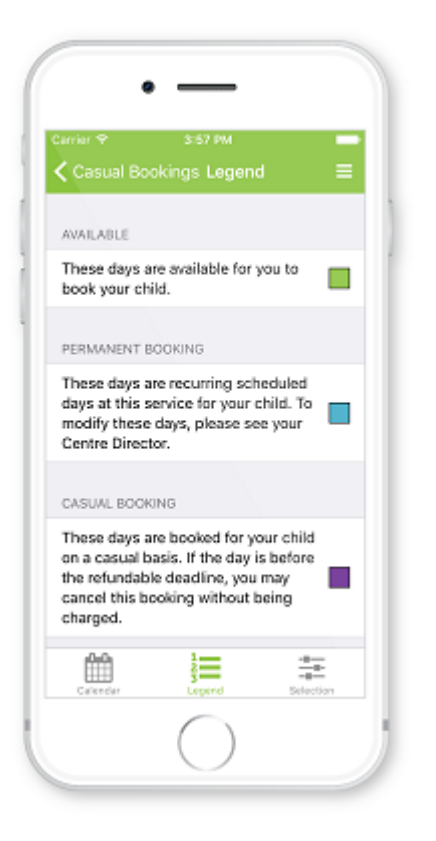

#### **Selection**

The Selections view allows you to continue to make selections for other children, services or rooms. Simply press the < and make a selection

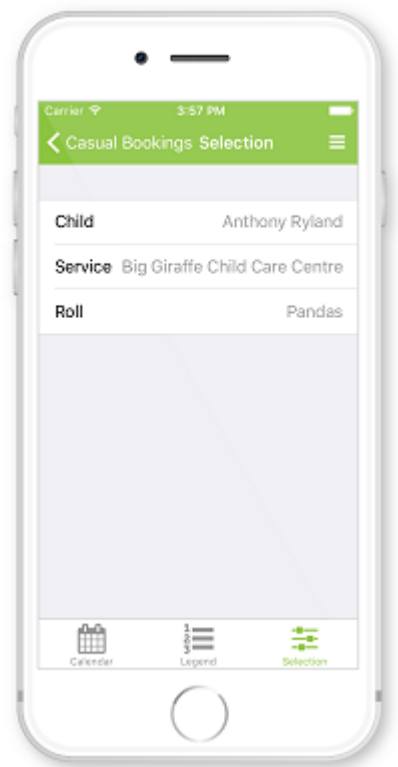

## **Using the calendar**

### **Booking in an extra day**

- Click on an **available day** (green) on the calendar
- Check the details of the casual day and read the Terms and Conditions
- Press **Create Booking**

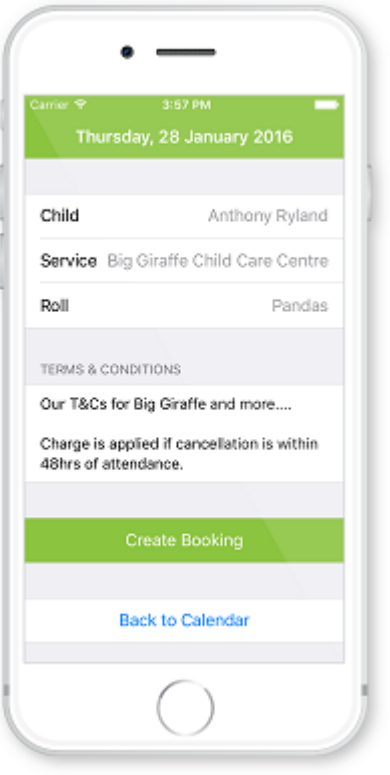

- A pop-up will display advising the Booking has been successfully created
- Press **OK**
- The selected day will change from available (green) to casual (purple)

The centre will receive a notification of this booking. No further communication is required

#### **Marking your child as absent**

- Click on your child's **booked day** (blue)
- Check the details of the day
- Press **Mark Absent**
- A pop-up will display advising the day has been successfully marked as absent
- Press **OK**
- The selected day will change from booked (blue) to absent (yellow)

The centre will receive a notification of this absence. No further communication is required

- Once you have finished using the app click on the **menu** top right of screen
- Select **Sign Out**

#### **Using push notifications**

To receive a 'notification' each time a roll becomes available for your child:

#### **Service Activation:**

- Go to 'Settings>Services>edit
- Select 'casual bookings'
- Tick 'send notification to parents when a room becomes available' option to activate the Notification alert

#### **Enabling Push Notifications on a mobile device:**

- Families can download the MFL App on their mobile device
- To activate **Push notification** alerts select 'Settings'
- Turn on 'casual booking availability' to enable this feature

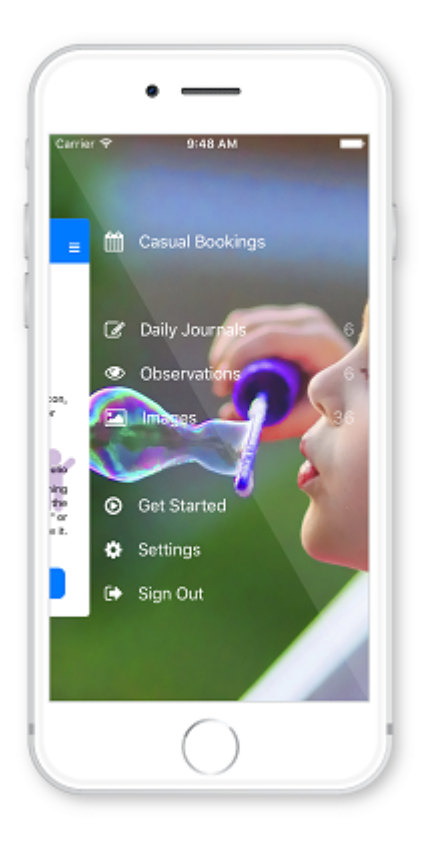

N.B. Push Notifications will only occur if the service chooses to enable this.

### **Attachments**